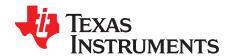

# The LP8756xQ1EVM (BMC031) Evaluation Module

This user's guide describes the operation of the BMC031 revision of the evaluation module for the LP8756xQ1 multi-phase 4-core step-down converter from Texas Instruments (TI). If the board you have has SV601325 in the bottom-right corner, please reference The LP8756xQ1EVM (SV601325) Evaluation Module document instead. The LP8756xQ1 can be used in five different output configurations, and this user's guide includes all these five variants (see Table 1). The user's guide also provides design information including the schematic and bill of materials (BOM).

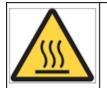

Caution

Caution Hot surface.

Contact may cause burns.

Do not touch

#### Contents

| 1  | Overview                                                                |
|----|-------------------------------------------------------------------------|
| 2  | Quick Setup Guide                                                       |
|    | 2.1 Installing/Opening the Software                                     |
|    | 2.2 Power Supply Setup                                                  |
|    | 2.3 Notes on Efficiency Measurement Procedure                           |
| 3  | GUI Overview                                                            |
|    | 3.1 Main Tab                                                            |
|    | 3.2 Other Tabs and Menus                                                |
|    | 3.3 Console                                                             |
| 4  | Bill of Materials                                                       |
| 5  | Board Layout                                                            |
| 6  | LP8756xQ1EVM Schematics                                                 |
|    | List of Figures                                                         |
| 1  | LP8756xQ1EVM                                                            |
| 2  | LP8756 Installer License Agreement                                      |
| 3  | Features of LP8756 Installation.                                        |
| 4  | LP8756 Destination Folder                                               |
| 5  | LP8756 Installation Complete                                            |
| 6  | Evaluation Software Graphical User Interface (GUI) When Board Connected |
| 7  | Assert nRST                                                             |
| 8  | Read Registers Buttons                                                  |
| 9  | Config Tab of the LP8756 GUI                                            |
| 10 | BUCK0 Enabled                                                           |
| 11 | Assert EN1                                                              |
| 12 | Accessing Direct Register Write                                         |
| 13 | Direct Register Access View                                             |
| 14 | Selecting Register Values                                               |
| 15 | Register Update Mode                                                    |
| 16 | Config Tab of the LP8756 GUI                                            |

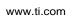

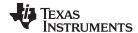

| 17                | Advanced Tab of LP8756 GUI              | 21 |
|-------------------|-----------------------------------------|----|
| 18                | Opening Console                         | 22 |
| 19                | Example of Command Use in Console       | 23 |
| 20                | Board Stack-Up                          | 26 |
| 21                | Top View of the LP8756xQ1EVM            | 27 |
| 22                | Component Placement Top Layer           | 28 |
| 23                | Component Placement Bottom Layer        | 29 |
| 24                | Top Layer                               | 30 |
| 25                | Mid-Layer1                              | 30 |
| 26                | Mid-Layer2                              | 31 |
| 27                | Bottom Layer (note mirror view)         | 32 |
| 28                | LP87561Q1EVM Schematic                  | 34 |
| 29                | LP87562Q1EVM Schematic                  | 35 |
| 30                | LP87563Q1EVM                            | 36 |
| 31                | LP87564Q1EVM Schematic                  | 37 |
| 32                | LP87565Q1EVM Schematic                  | 38 |
| 33                | EVM Connectors                          | 39 |
| 34                | EVM I <sup>2</sup> C Interface          | 40 |
|                   | List of Tables                          |    |
| 1                 | LP8756xQ1 Configurations                | 3  |
| 2                 | Mode Information                        |    |
| 3                 | l <sup>2</sup> C-Compatible Bus Support |    |
| 4                 | Console Macros                          |    |
| <del>4</del><br>5 | Bill of Materials for LP8756xQ1EVM      |    |
| 5                 | DIII UI IVIALEITAIS IUI LEO/30XQ IEVIVI | 24 |

## **Trademarks**

All trademarks are the property of their respective owners.

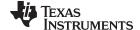

www.ti.com Overview

### 1 Overview

The LP8756xQ1EVM customer evaluation module demonstrates the integrated circuit LP8756xQ1 from TI. The LP8756xQ1 is a high-performance, multi-phase step-down converter designed to meet the power management requirements of the latest applications processors and platform needs in automotive infotainment and cluster applications and also in automotive camera power applications. The device contains four step-down converter cores, which are bundled together in all possible configurations between single 4-phase buck converter and four single-phase buck converters. This document covers user software provided with the EVM and design documentation that includes schematics and parts list.

| PART NUMBER | OUTPUT CONFIGURATION        | NUMBER OF OUTPUTS | EVM NUMBER   |
|-------------|-----------------------------|-------------------|--------------|
| LP87561Q1   | 4-phase                     | 1                 | LP87561Q1EVM |
| LP87562Q1   | 3-phase + 1-phase           | 2                 | LP87562Q1EVM |
| LP87563Q1   | 2-phase + 1-phase + 1-phase | 3                 | LP87563Q1EVM |
| LP87564Q1   | 4 x 1-phase                 | 4                 | LP87564Q1EVM |
| LP87565Q1   | 2-phase + 2-phase           | 2                 | LP87565Q1FVM |

Table 1. LP8756xQ1 Configurations

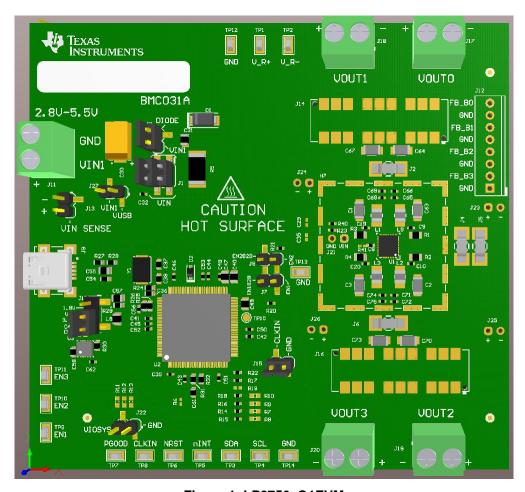

Figure 1. LP8756xQ1EVM

### 2 Quick Setup Guide

Many of the components on the LP8756xQ1 are susceptible to damage by electrostatic discharge (ESD). Customers are advised to observe proper ESD handling precautions when unpacking and handling the EVM, including the use of a grounded wrist strap at an approved ESD workstation.

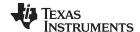

Quick Setup Guide www.ti.com

Upon opening the LP8756xQ1EVM package, ensure that the following items are included:

- LP8756xQ1 Evaluation Board
- USB Cable

If any of the items are missing, contact the closest Texas Instruments Product Information Center to inquire about a replacement.

### 2.1 Installing/Opening the Software

The EVM software is controlled through a graphical user interface (GUI). The software communicates with the EVM through an available USB port. The minimum hardware requirements for the EVM software are:

- IBM PC-compatible computer running a Microsoft Windows® XP or newer operating system
- Available USB port
- Mouse

### Software installation

- 1. Open the LP8756 installer.exe
- 2. Installer prompts to accept the license agreement (see Figure 2).
- 3. Installer prompts to choose which features of LP8756x Installer you want to install (see Figure 3).
- 4. Installer prompts to select Destination Folder (see Figure 4).
- 5. Press Install and the installation starts.
- 6. Installer prompts when installation is complete (see Figure 5).

Open the LP8756x GUI. Connect the EVM to the PC with the USB cable.

- With the power supply disconnected from the unit under test (UUT), open LP8756EVM.exe located in the directory selected during installation.
- 2. On the Evaluation SW window bottom right corner you should see text "Hardware connected.". Refer to Figure 6.

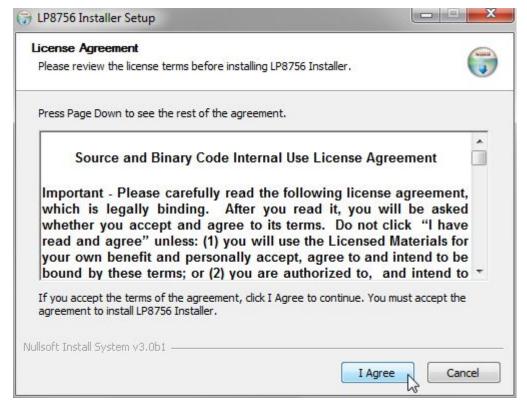

Figure 2. LP8756 Installer License Agreement

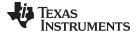

www.ti.com Quick Setup Guide

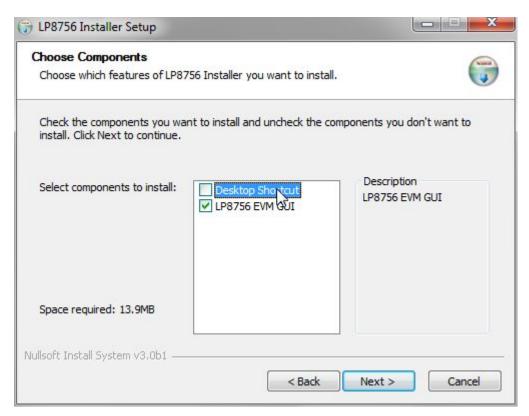

Figure 3. Features of LP8756 Installation

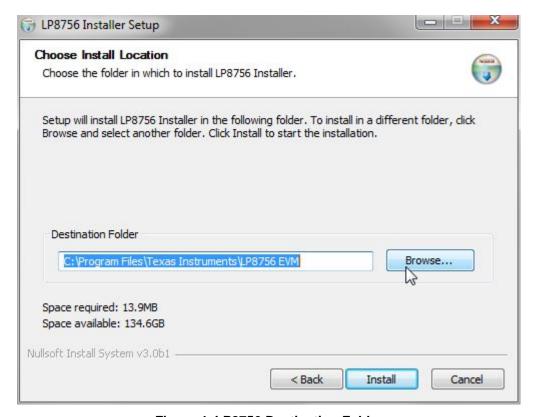

Figure 4. LP8756 Destination Folder

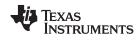

Quick Setup Guide www.ti.com

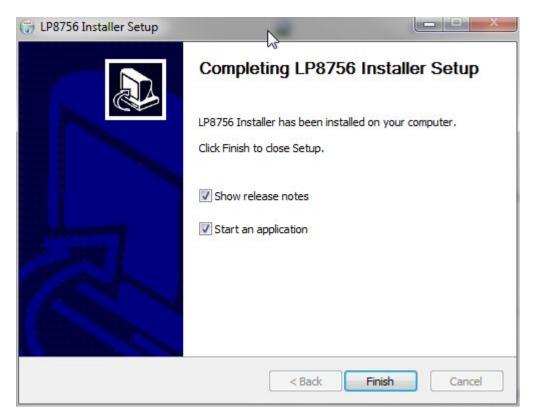

Figure 5. LP8756 Installation Complete

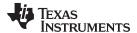

www.ti.com Quick Setup Guide

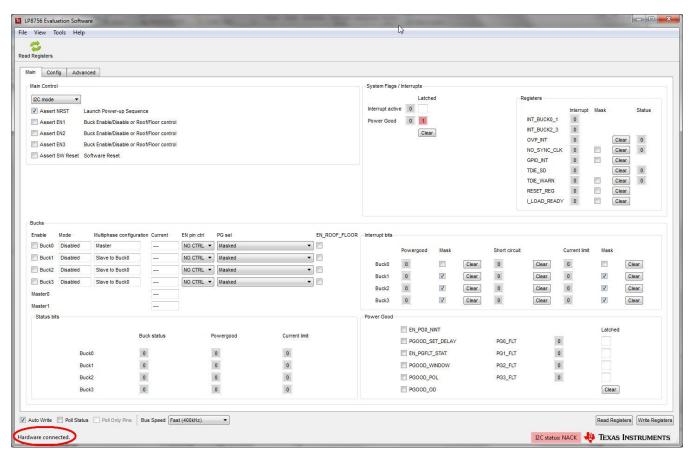

Figure 6. Evaluation Software Graphical User Interface (GUI)
When Board Connected

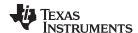

Quick Setup Guide www.ti.com

# 2.2 Power Supply Setup

To power up the EVM, one power supply is needed. For full-load testing of the LP8756xQ1EVM, a DC-power supply capable of at least 10 A and 4 V is required. 5 A is suggested as a practical minimum for partial load. The power supply is connected to the EVM using connector J11. The power supply and cabling must present low impedance to the UUT; the length of power supply cables must be minimized. Remote sense, using connector J13, can be used to compensate for voltage drops in the cabling.

With the power supply disconnected from the UUT, set the supply to 3.7 V DC and the current limit to 5 A minimum. Set the power supply output OFF. Connect the power supply's positive terminal (+) to VIN and negative terminal (-) to GND on UUT (J11 power-in terminal block). Check that jumpers on the boards are set as shown in Figure 1 (factory default jumper configuration).

Set power supply output ON, and then continue with the following steps. Note that following steps are only an example. Register values, enable control, mode and multiphase status may differ depending on the LP8756xQ1EVM configuration.

- 1. On Evaluation software GUI, click on "Assert NRST" (see Figure 7).
- 2. Click on either of the two Read Registers buttons. You should see ready message on green background next to the Read Registers button (see Figure 8).
- 3. If using the default part installed on the board (LP8756x0RNFRQ1), the device should be configured next using the Config tab (see Figure 9). If a different part number is installed on the board, the default settings should already be configured.
- 4. Check the Enable for Buck0 (if it is not already checked) to enable it based on the EN pin setting (see Figure 10). If it is not assigned to an EN pin, it should show as Mode = Enabled after pressing read registers again (or setting the "Poll Status" check box in the bottom left corner). If it is assigned to an EN pin, it will stay disabled.
- 5. Click on Assert ENx to enable any BUCKs that are assigned to that ENx pin and are enabled (see Figure 11).
- 6. Click on either of the two Read Registers buttons.
- 7. In this example case the GUI indicates "Disabled" under "Mode" until EN1 is asserted. After EN1 is asserted "Mode" is changed to "Enabled". In case BUCKx is enabled or disabled with bit instead of ENx pin, the "Mode" can be checked by reading registers. GUI indicates also "Master" under "Multiphase status" of Buck 0. Mode of other bucks are "Disabled" and Multiphase status is "Slave to Buck0". The EVM is now ready for testing with default register settings loaded.

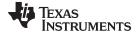

www.ti.com Quick Setup Guide

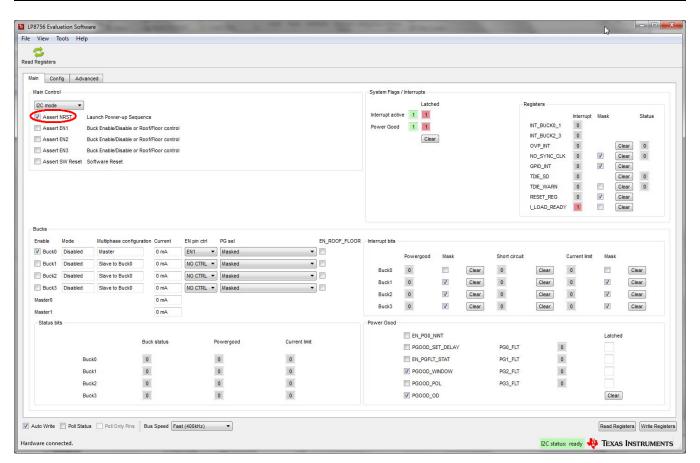

Figure 7. Assert nRST

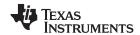

Quick Setup Guide www.ti.com

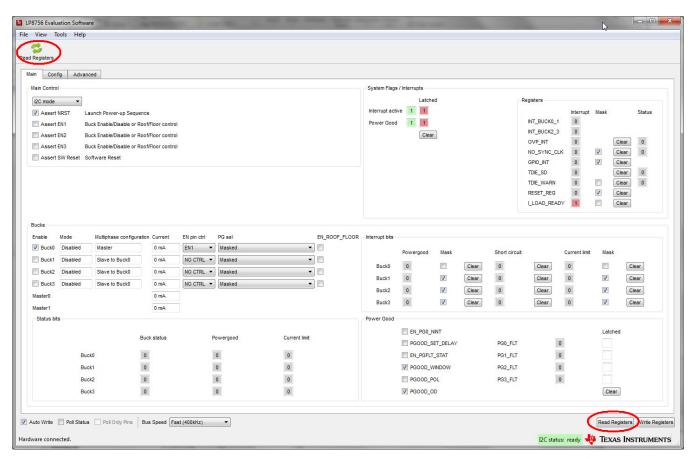

Figure 8. Read Registers Buttons

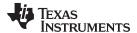

www.ti.com Quick Setup Guide

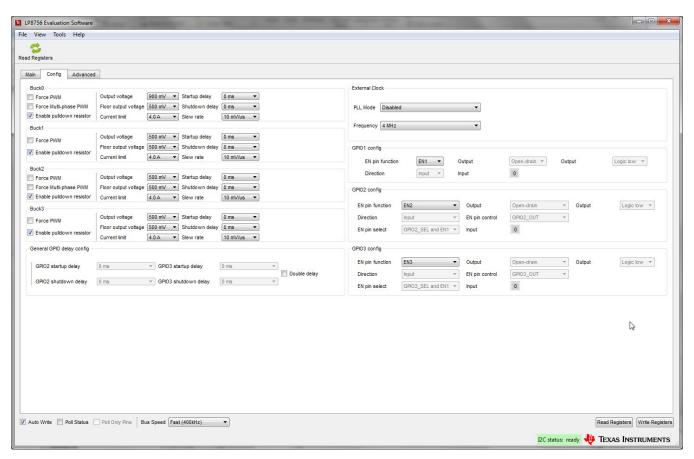

Figure 9. Config Tab of the LP8756 GUI

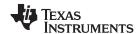

Quick Setup Guide www.ti.com

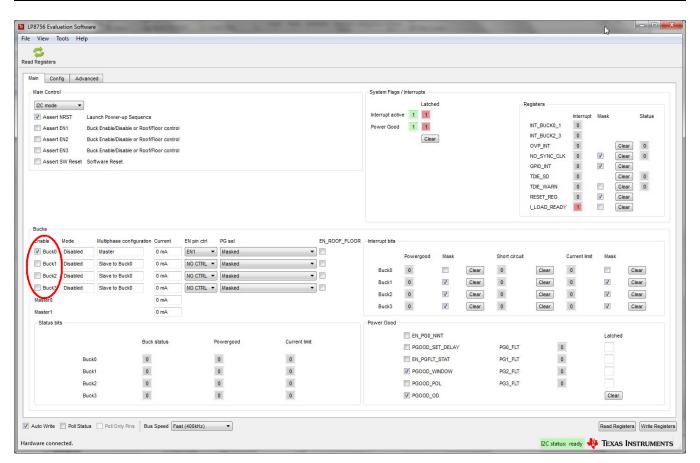

Figure 10. BUCK0 Enabled

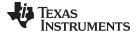

www.ti.com Quick Setup Guide

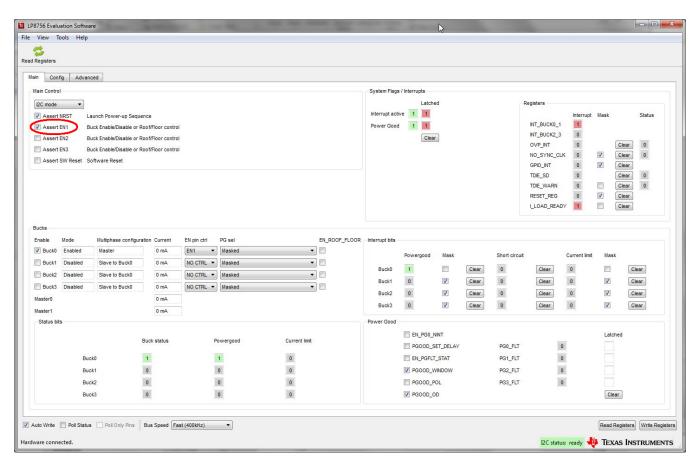

Figure 11. Assert EN1

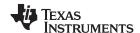

Quick Setup Guide www.ti.com

### 2.3 Notes on Efficiency Measurement Procedure

Output Connections: An appropriate electronic load or high-power system source meter instrument, specified for operation down to 500 mV, is desirable for loading the UUT. The maximum load current is specified as 4 A per phase. Be sure to choose the correct wire size when attaching the electronic load. A wire resistance that is too high will cause a voltage drop in the power distribution path which becomes significant compared to the absolute value of the output voltage. Connect an electric load to any combination of J17, J18, J19, or J20.. It is advised that, prior to connecting the load, it be set to sink 0 A to avoid power surges or possible shocks.

Voltage drop across the PCB traces will yield inaccurate efficiency measurements. For the most accurate voltage measurement at the EVM, use J21 unpopulated through-hole to measure the input voltage and J12 unpopulated through-holes to measure the output voltage.

To measure the current flowing to/from the UUT, use the current meter of the DC power supply/electric load as long as it is accurate. Some power source ammeters may show offset of several milliamps and thus will yield inaccurate efficiency measurements. In order to perform very accurate  $I_q$  measurements on the UUT, disconnect input protective Zener diode D1 by removing the shunt J3 from the board. When connected, this diode will cause some leakage, especially on high VIN voltages.

### 3 GUI Overview

The evaluation software has the following tabs: Main, Config, and Advanced. The three tabs together provide the user access to the whole register map of the LP8756x. Additional register control can be obtained from Tools --> Direct Register Access.

#### 3.1 Main Tab

The Main tab (see for example Figure 11) has the elemental controls for the EVM and provides a view to the chip status. Starting from top, the main controls are:

- I2C mode or 4 Enable mode. If this states I2C mode, device is controlled with I2C. When this states 4EN mode, bucks are controlled with ENx pins.
- Assert NRST: This checkbox will assert high level to LP8756xQ1 NRST pin. This pin enables the chip
  internal voltage reference and bias circuitry.
- Assert EN1: This checkbox will assert high level to LP8756xQ1 EN1 pin. Asserting EN1 may enable
  the buck regulator(s) or switch to different output voltage level, depending on the register settings.
- Assert EN2: This checkbox will assert high level to LP8756xQ1 EN2 pin. Asserting EN2 may enable
  the buck regulator(s) or switch to different output voltage level, depending on the register settings.
- Assert EN3: This checkbox will assert high level to LP8756xQ1 EN3 pin. Asserting EN3 may enable
  the buck regulator(s) or switch to different output voltage level, depending on the register settings.
- Assert EN4: In 4 Enable mode, this checkbox will assert high level to LP8756x SCL pin, (alternative function is EN4). Asserting EN4 may enable the buck regulator(s), depending on the register settings. This checkbox is visible only when device is configured to 4 Enable Signal Mode.
- Assert SW Reset: To perform a complete SW reset to the chip, assert this checkbox. See the LP8756 datasheet for explanation of LP8756 reset scenarios.

**NOTE:** The recommended start-up sequence for LP8756xQ1 is to first assert NRST, then write all needed configuration bits by using the GUI, and then enable buck regulator(s) by ENx pin or EN BUCKx bit.

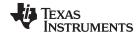

www.ti.com GUI Overview

The "Bucks" section provides status information and enable controls for all the 4 buck cores. On the left of the section are the check-boxes for the buck enable bits. The "Mode" field provides information on each of the buck core and can have any of the values given in Table 2:

**Table 2. Mode Information** 

| BUCK MODE |                                 |
|-----------|---------------------------------|
| Disabled  | Buck state machine in 'disable' |
| Enabled   | Buck state machine in 'enable'  |

The "Multiphase status" info field tells whether a buck core is configured as a master or a slave. The "Current" field gives the result of the buck converter load current measurement operation. Output currents of each buck core and total output current of master(s) are shown on the fields.

The "System Flags / Interrupts" section as well as the "Interrupt bits" and the "Status bits" sections give data on system faults and warnings. If the interrupt is set for any reason the Interrupt active field shall show '1' on red background. The flag causing the interrupt will also be set on the Main tab. Interrupts on LP8756xQ1 can only be cleared by writing '1' to associated registers. Any individual flag can be cleared by clicking the "Clear" button next to each flag field. Some of the flags also have a mask bits. If "Mask" check-box of certain flag is checked, the interrupt is not generated. The "Status" bits will show the current status of the faults.

The "Power Good" section is for Power Good pin control and indication. It includes the latched values of buck Power Good Faults. These can be cleared with the Clear -button.

At the bottom of the GUI window is the "Auto Write" checkbox. If "Auto Write" is checked (default) any checking, un-checking or pulldown menu selections will immediately launch I<sup>2</sup>C writes to the chip register(s). If not checked, the user can update the chip registers to correspond the configuration selected on the GUI by clicking "Write Registers".

If "Poll Status" is selected the software sends a query to the LP8756 at a fixed interval in order to detect the status of the chip, including operation mode, multi-phase status, and output current. If also the "Poll Only Pins" is selected the software is monitoring only the state of Interrupt and Powergood pins. If "Poll Status" is not selected or if "Poll Only Pins" is selected, user can read the registers by applying "Read Registers". "Bus Speed" pulldown menu selections are given in Table 3 below and is instantly applied for System I<sup>2</sup>C.

Table 3. I<sup>2</sup>C-Compatible Bus Support

| BUS SPEED SELECTION  | EXPLANATION                                                    |  |  |
|----------------------|----------------------------------------------------------------|--|--|
| Fast (400 kHz)       | Fast I <sup>2</sup> C-compliant operation at 400 kHz           |  |  |
| High-Speed (3.4 MHz) | HS I <sup>2</sup> C-compliant data transfer with master codes. |  |  |

#### 3.2 Other Tabs and Menus

The "Tools" pulldown menu hosts another way of accessing the LP8756xQ1 registers (see Figure 12). The "Direct Register Access" tool can be used to read or write any register (see Figure 13). Selecting a register, the bits appear on the right side Field View (see Figure 14). When moving mouse over bits in Field View, bits are highlighted in the register view. Bits can be controlled either from register view or field view. Register settings can also be saved to a file or pre-made register file can be loaded in the Direct Register Access tool. Registers can be updated immediately or manually (see Figure 15).

When using direct register access, TI recommends un-checking the poll status check-box. This way the GUI will only do the reads and writes commanded from the direct access dialog.

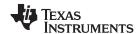

GUI Overview www.ti.com

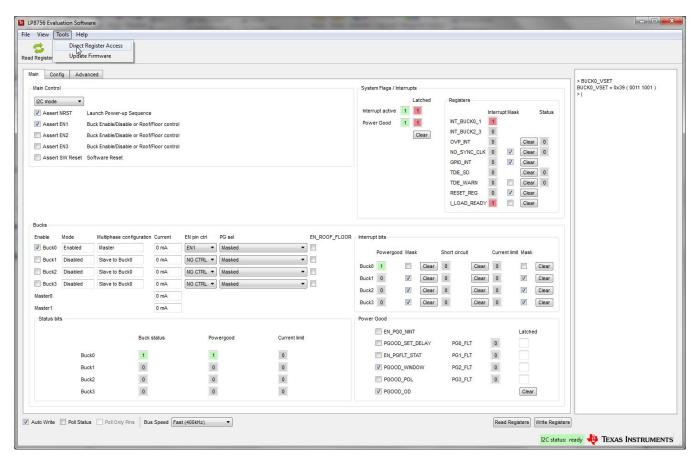

Figure 12. Accessing Direct Register Write

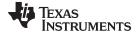

www.ti.com GUI Overview

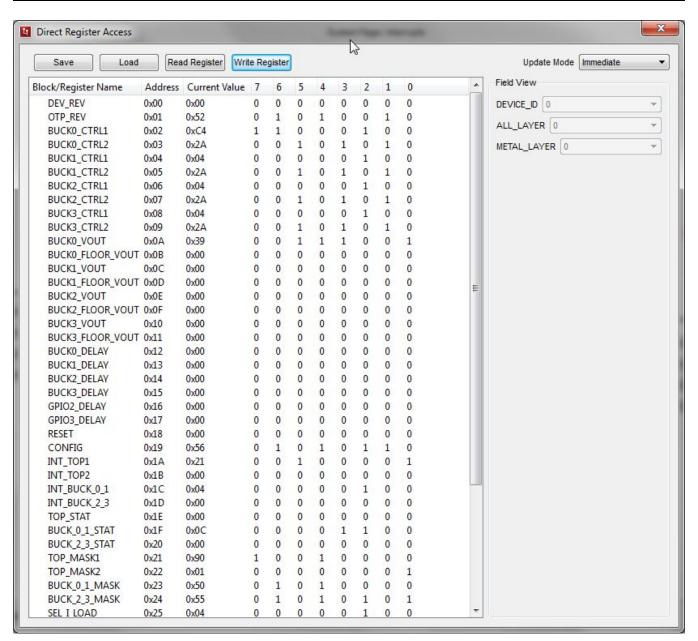

Figure 13. Direct Register Access View

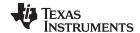

GUI Overview www.ti.com

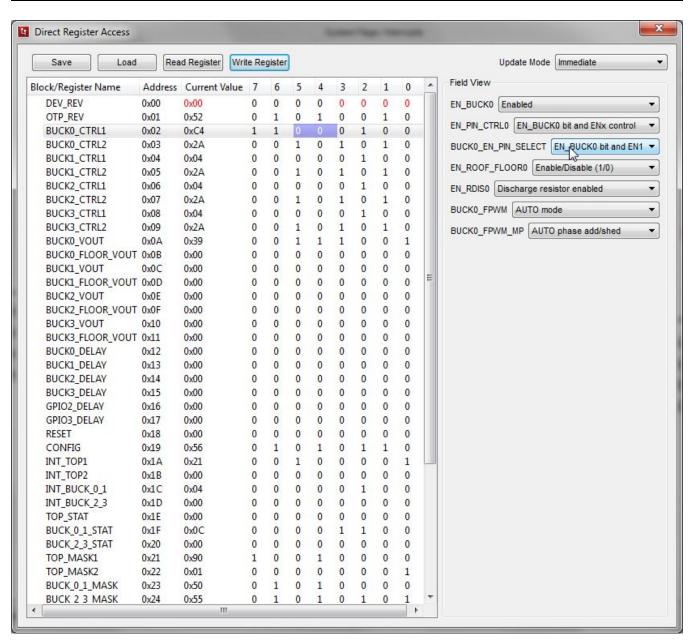

Figure 14. Selecting Register Values

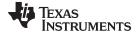

www.ti.com GUI Overview

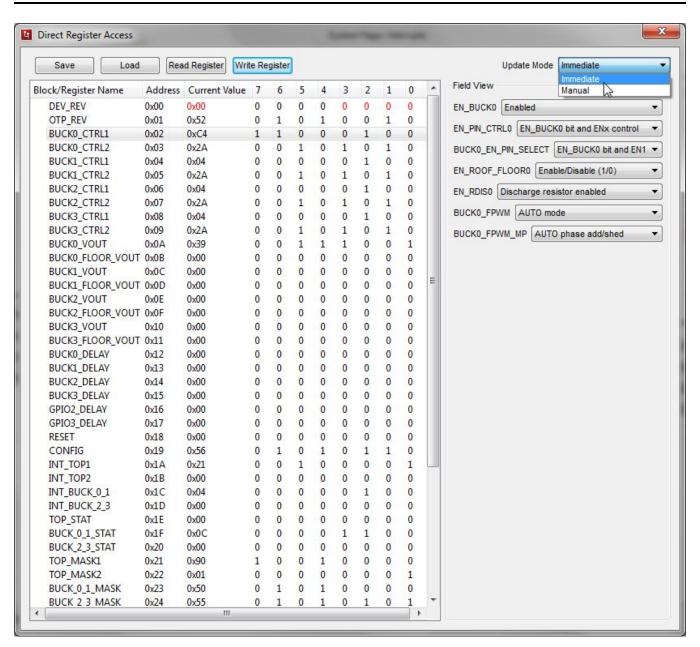

Figure 15. Register Update Mode

The "Config" and "Advanced" tabs provide the user with pulldown menus and check-boxes for the part of the register space that is not covered by the Main tab, such as output voltage control. These controls are self-explanatory. Refer to the LP8756xQ1 data sheet for explanation of the functions. See following images for reference of the Config and Advanced tabs.

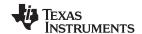

GUI Overview www.ti.com

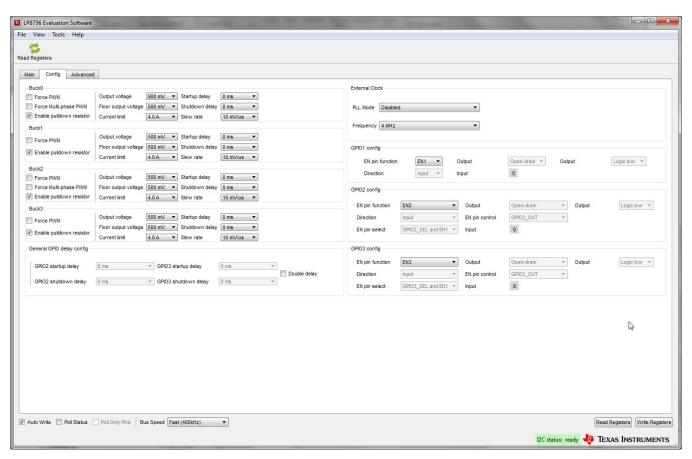

Figure 16. Config Tab of the LP8756 GUI

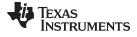

www.ti.com GUI Overview

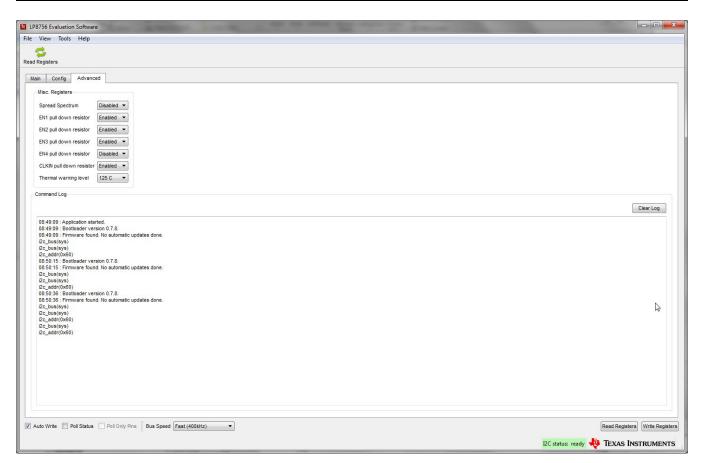

Figure 17. Advanced Tab of LP8756 GUI

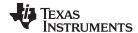

GUI Overview www.ti.com

### 3.3 Console

To show or hide the console, toggle the option in the View pulldown menu (see Figure 18). The console can be used to access the LP8756 registers. Registers can be read or written simply by referring to the logical registers by their name. See an example Figure 19. The console has a number of integrated macros that are listed in Table 4.

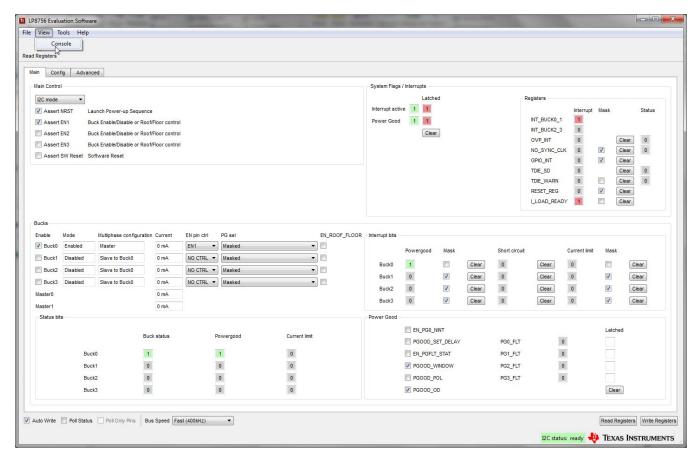

Figure 18. Opening Console

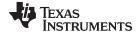

www.ti.com GUI Overview

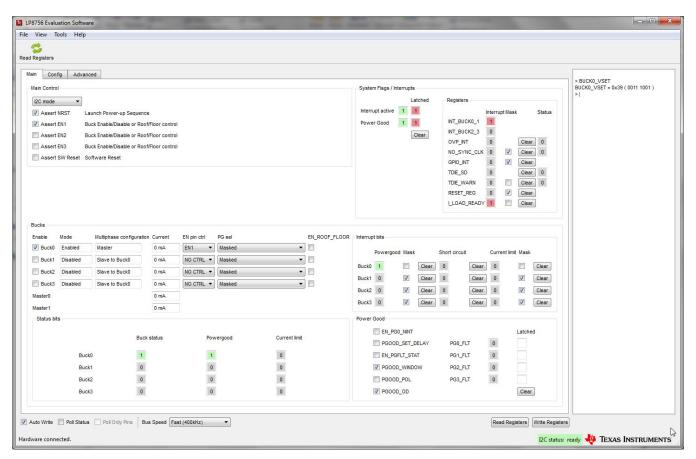

Figure 19. Example of Command Use in Console

**Table 4. Console Macros** 

| Command       | Parameters                                   | Explanation                                                                                                    |  |
|---------------|----------------------------------------------|----------------------------------------------------------------------------------------------------|--|
| register_name | = register value   -                         | Write a value to writable I <sup>2</sup> C register or logical register. If no parameter given, return the current register value. The logical register names are the same as given in the data sheet, and must be in uppercase. Example: BUCK0_VSET = 40 |  |
| wait          | (time)                                       | Wait for time given in ms. Useful in loops.                                                                                                    |  |
| iout          | (buck number)                                | Returns the measured load current of the chosen buck core.                                                                                                    |  |
| 0x            | address = data<br>or<br>address[bits] = data | I <sup>2</sup> C read or write command. addr = value examples: 0x12 = 0xaa 0x12[7] = 1 0x12[3:0] = 15                                                                                                    |  |

The console supports use of scripts. If a text file containing commands supported by the console is stored in the same folder with the evaluation software executable, then the script can be launched from the console by typing the text file name, like script.txt.

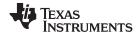

Bill of Materials www.ti.com

### **Bill of Materials**

Table 5 lists EVM bill of materials. This includes all output configurations listed in Table 1. Differences are in device settings, placement of the output shunts (J2, J4, J5, J6) and the feedback connections. See Section 6 for these configuration specific assembly details.

**NOTE:** The LP8756xQ1 I/O lines are connected to the microcontroller through  $0-\Omega$  resistors. These resistors are installed by default, except CLKINB2B. If ENx/GPIOx or PGOOD pins are configured as push-pull outputs, corresponding  $0-\Omega$  resistors (R18, R20, R21, R22) must be removed to prevent possible damage to the microcontroller I/O pins. In open-drain configuration the microcontroller internal pullups are enabled by the GUI and pullup resistors R7 to R13 are not needed. See also for reference.

Table 5. Bill of Materials for LP8756xQ1EVM

| Designator                                                                                                    | Description                                                                 | Manufacturer    | Part Number        | Qty.  |
|----------------------------------------------------------------------------------------------------|-----------------------------------------------------------------------------|-----------------|--------------------|-------|
| PCB                                                                                                    | Printed Circuit Board                                                       | Any             | BMC031             | 1     |
| C1, C2, C3, C33, C34, C63, C64, C67, C70, C73                                                                             | CAP, CERM, 22 uF, 10 V, +/- 10%, X7R, AEC-Q200 Grade 1, 1206                | MuRata          | GCM31CR71A226KE02  | 10    |
| C4, C5, C6, C7, C40, C47, C49, C55, C57                                                                                   | CAP, CERM, 10 uF, 10 V, +/- 10%, X7R, 0805                                  | MuRata          | GCM21BR71A106KE22L | 9     |
| C8, C14, C18, C24, C28, C32,<br>C39, C41, C42, C43, C44, C45,<br>C46, C48, C50, C51, C52, C53,<br>C56, C65, C68, C71, C74 | CAP, CERM, 0.1 µF, 16 V,+/- 5%, X7R, AEC-Q200 Grade 1, 0402                 | MuRata          | GCM155R71C104JA55D | 23    |
| C9, C10, C19, C20                                                                                                    | CAP, CERM, 0.39 µF, 50 V,+/- 10%,<br>X7R, AEC-Q200 Grade 1, 0402            | MuRata          | GCM155R71H391KA37D | 4     |
| C11, C15, C21, C25, C62, C66, C69, C72, C75                                                                               | CAP, CERM, 0.01 uF, 50 V, +/- 10%, C0G/NP0, 0402                            | MuRata          | GCM155R71H103KA55D | 9     |
| C12, C13, C16, C17, C22, C23, C26, C27, C31                                                                               | CAP, CERM, 100 uF, 6.3 V, +/- 20%, X5R, 0805                                | MuRata          | GRM21BR60J107M     | 9     |
| C30                                                                                                    | CAP, TA, 220 uF, 10 V, +/- 10%, 0.15 ohm, SMD                               | AVX             | TPSD227K010R0150   | 1     |
| C36, C37, C38, C54                                                                                                    | CAP, CERM, 15 pF, 100 V,+/- 5%,<br>COG/NP0, AEC-Q200 Grade 1, 0603          | MuRata          | GCM1885C2A150JA16D | 4     |
| C58, C59, C60, C61                                                                                                    | CAP, CERM, 1 uF, 25 V, +/- 10%, X7R, AEC-Q200 Grade 1, 0603                 | MuRata          | GCM188R71E105KA64D | 4     |
| D1                                                                                                    | Diode, Zener, 5.6 V, 1 W, SMA                                               | Diodes Inc.     | SMAZ5V6-13-F       | 1     |
| D2                                                                                                    | Diode, Schottky, 30 V, 0.2 A, SOD-323                                       | Diodes Inc.     | BAT42WS-7-F        | 1     |
| H1, H2, H3, H4                                                                                                    | Bumpon, Hemisphere, 0.375 X 0.235,<br>Black                                 | ЗМ              | SJ61A2             | 4     |
| H9                                                                                                    | CABLE MINI USB 5PIN 1M 2.0 VERS                                             | Assman WSW      | AK672M/2-1-R       | 1     |
| J1                                                                                                    | Header, 100mil, 2x2, Tin, SMT                                               | Molex           | 15-91-2040         | 1     |
| J2, J4, J5, J6                                                                                                    | JUMPER TIN SMD                                                              | Harwin          | S1911-46R          | 0 - 4 |
| J3, J7, J8, J13, J15, J22, J27                                                                                            | Header, 2.54mm, 2x1, Tin, SMT                                               | Harwin          | M20-8770246        | 7     |
| J9                                                                                                    | Connector, Receptacle, Mini-USB Type B, R/A, Top Mount SMT                  | TE Connectivity | 1734035-2          | 1     |
| J10                                                                                                    | Header, 100mil, 3x1, Gold, SMT                                              | Samtec          | TSM-103-01-L-SV    | 1     |
| J11, J17, J18, J19, J20                                                                                                   | Terminal Block, 2x1, 5mm, Green, TH                                         | Phoenix Contact | 1935776            | 5     |
| L1, L2, L3, L9                                                                                                    | Inductor, Shielded, 470 nH, 4.7 A, 0.021 ohm, SMD                           | MuRata Toko     | DFE252012PD-R47M   | 4     |
| L4, L5, L6, L7                                                                                                    | Ferrite Bead, 30 ohm @ 100 MHz, 4 A, 0805                                   | MuRata          | BLM21PG300SH1D     | 4     |
| L8                                                                                                    | Inductor, Wirewound, Ferrite, 10 uH, 0.12 A, 0.5 ohm, SMD                   | Taiyo Yuden     | LB2012T100KR       | 1     |
| LBL1                                                                                                    | Thermal Transfer Printable Labels,<br>1.250" W x 0.250" H - 10,000 per roll | Brady           | THT-13-457-10      | 1     |

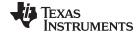

www.ti.com Board Layout

### Table 5. Bill of Materials for LP8756xQ1EVM (continued)

| Designator                                                                 | Description                                                                                                    | Manufacturer      | Part Number          | Qty.   |
|----------------------------------------------------------------------------|----------------------------------------------------------------------------------------------------|-------------------|----------------------|--------|
| R1, R2, R3, R4                                                             | RES, 3.9, 5%, 0.125 W, AEC-Q200<br>Grade 0, 0805                                                                                     | Vishay-Dale       | CRCW08053R90JNEA     | 4      |
| R5                                                                         | RES, 0.01, 1%, 3 W, 2512                                                                                                    | Bourns            | CRA2512-FZ-R010ELF   | 1      |
| R14, R15, R16, R17, R18, R20,<br>R21, R22, R23, R33, R34, R36,<br>R38, R40 | RES, 0, 5%, 0.063 W, 0402                                                                                                    | Yageo America     | RC0402JR-070RL       | 9 - 14 |
| R24                                                                        | RES, 6.80 k, 1%, 0.1 W, 0603                                                                                                    | Yageo America     | RC0603FR-076K8L      | 1      |
| R25, R26                                                                   | RES, 39.0, 1%, 0.1 W, 0603                                                                                                    | Yageo America     | RC0603FR-0739RL      | 2      |
| R27                                                                        | RES, 68.0 k, 1%, 0.1 W, 0603                                                                                                    | Yageo America     | RC0603FR-0768KL      | 1      |
| R28                                                                        | RES, 33.0 k, 1%, 0.1 W, 0603                                                                                                    | Yageo America     | RC0603FR-0733KL      | 1      |
| R29                                                                        | RES, 1.00, 1%, 0.1 W, 0603                                                                                                    | Yageo America     | RC0603FR-071RL       | 1      |
| R30                                                                        | RES, 470 k, 5%, 0.1 W, AEC-Q200<br>Grade 0, 0603                                                                                     | Vishay-Dale       | CRCW0603470KJNEA     | 1      |
| R31, R32                                                                   | RES, 1.00 k, 1%, 0.1 W, AEC-Q200<br>Grade 0, 0603                                                                                    | Vishay-Dale       | CRCW06031K00FKEA     | 2      |
| SH-J1, SH-J2, SH-J3, SH-J4, SH-<br>J5                                      | Shunt, 100mil, Gold plated, Black                                                                                                    | TE Connectivity   | 881545-2             | 5      |
| TP1, TP2, TP3, TP4, TP5, TP6, TP7, TP8, TP9, TP10, TP11, TP12, TP13, TP14  | Test Point, Miniature, SMT                                                                                                    | Keystone          | 5015                 | 14     |
| U1                                                                         | I2C Configurable Four-Phase Buck<br>Converter(s) With Integrated Switches,<br>RNF0026C (VQFN-HR-26). Part number<br>varies by board. | Texas Instruments | LP8756x0RNFRQ1       | 1      |
| U2                                                                         | AT91SAM ARM-based Flash MCU,<br>LQFP100                                                                                              | Atmel             | ATSAM3U2CA-AU        | 1      |
| U3                                                                         | Dual Linear Regulator with 300mA and 150mA Outputs and Power-On-Reset, 10-pin LLP, Pb-Free                                           | Texas Instruments | LP3996SD-1833/NOPB   | 1      |
| Y1                                                                         | Crystal, 12 MHz, 12pF, SMD                                                                                                    | AVX               | CX5032GB12000H0PESZZ | 1      |

# 5 Board Layout

This section describes the board layout of the LP8756xQ1EVM. See the LP8756xQ1 data sheet for specific PCB layout recommendations.

The board is constructed on a 4-layer PCB. using 2 oz copper to reduce resistance and improve heat transfer.

Board stack-up is shown in Figure 20. Figure 21 shows the top view of the entire board and Figure 22 through Figure 27 show the component placement, layout, and 3D view close to the LP8756 device.

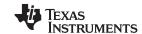

Board Layout www.ti.com

| Layer | Name           | Material      | Thickness | Constant | Board Layer Stack |
|-------|----------------|---------------|-----------|----------|-------------------|
| 1     | Top Overlay    |               |           |          |                   |
| 2     | Top Solder     | Solder Resist | O.40mil   | 3.5      |                   |
| 3     | Top Layer      | Copper        | 2.80mil   |          |                   |
| 4     | Dielectric1    | FR-4          | 5.00mil   | 4.2      |                   |
| 5     | MidLayer1      | Copper        | 2.80mil   |          |                   |
| 6     | Dielectric2    | FR-4          | 40.00mil  | 4.2      |                   |
| 7     | MidLayer2      | Copper        | 2.80mil   |          |                   |
| 8     | Dielectric3    | FR-4          | 5.00mil   | 4.2      |                   |
| 9     | Bottom Layer   | Copper        | 2.80mil   |          |                   |
| 10    | Bottom Solder  | Solder Resist | O.40mil   | 3.5      |                   |
| 11    | Bottom Overlay |               |           |          |                   |

Figure 20. Board Stack-Up

The design utilizes dual side placement of the components. This allows placement of the inductors next to the LP8756xQ1 device for reducing SW node area for improved efficiency and reduced EMI. SW nets have also snubber components to reduce SW pin spiking and EMI. The input capacitors can be placed very close to the LP8756xQ1 device, to bottom side, to keep parasitic inductances low, and there is also space for input filters for further EMI reduction. With these modifications, the EVMs can pass CISPR25 radiated and conducted EMI test without (optional) EMI shields H5 and H6.

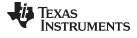

www.ti.com Board Layout

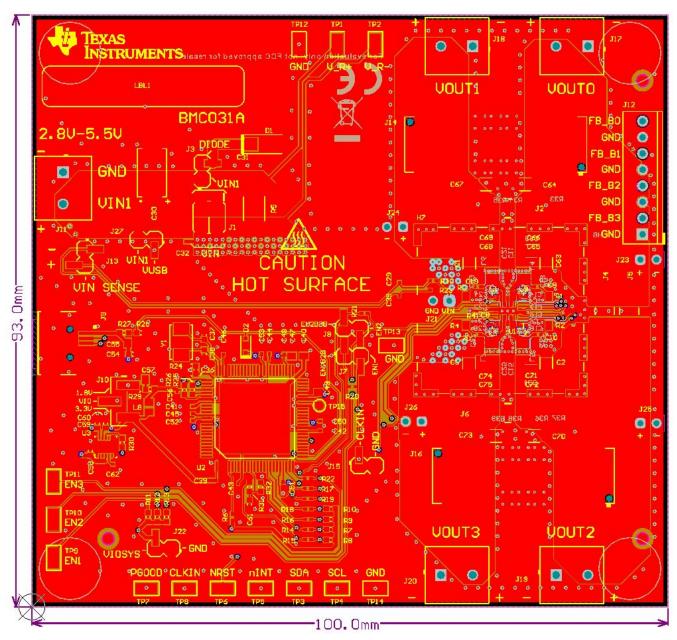

Figure 21. Top View of the LP8756xQ1EVM

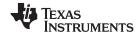

Board Layout www.ti.com

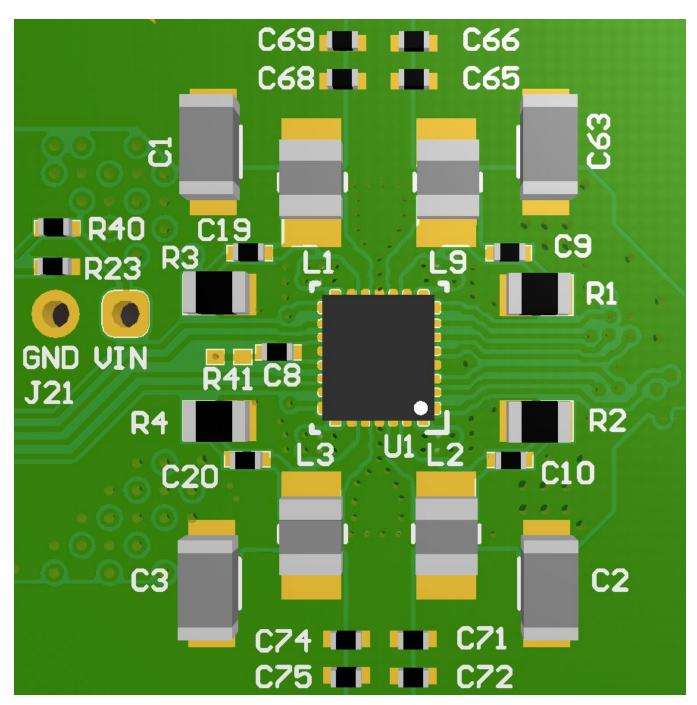

Figure 22. Component Placement Top Layer

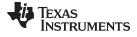

www.ti.com Board Layout

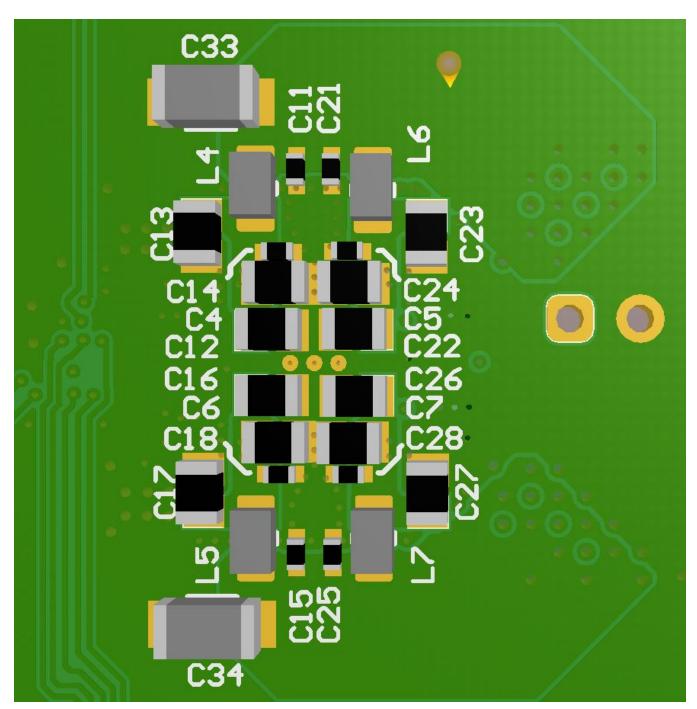

Figure 23. Component Placement Bottom Layer

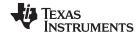

Board Layout www.ti.com

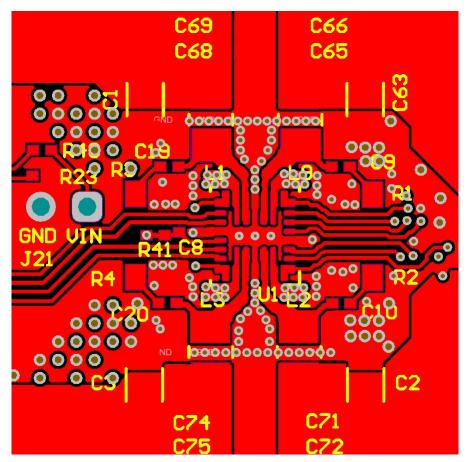

VIN nets are connected to bottom layer with multiple vias. This allows closer placement of the inductors, thus reducing SW node size and EMI. Also snubber circuits are placed next to SW nets for EMI reduction. Multiple GND vias are used to provide solid ground around the LP8756xQ1 device.

Figure 24. Top Layer

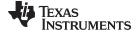

www.ti.com Board Layout

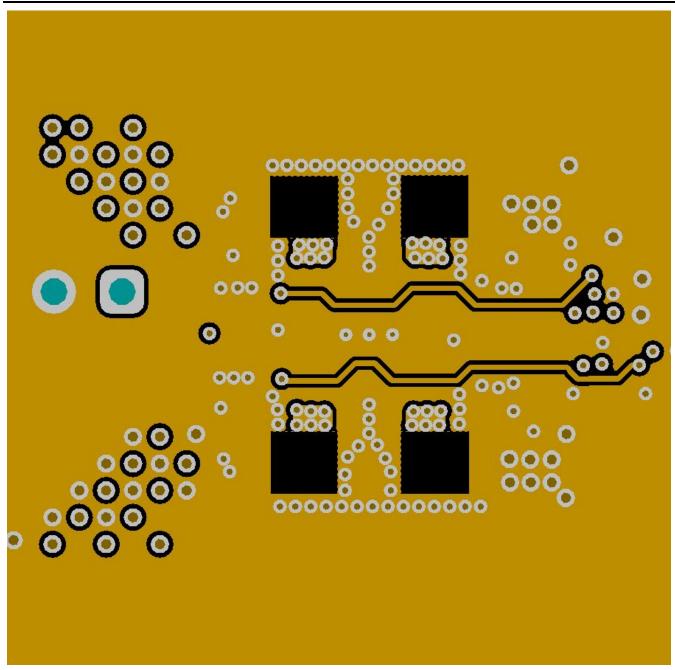

GND plane close to top layer (0.063 mm) helps to reduce parasitic inductance. Holes in the plane are under inductor footprint (SW node) to reduce parasitic capacitance of the SW node, thus reducing noise coupling and improving efficiency.

Figure 25. Mid-Layer1

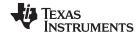

Board Layout www.ti.com

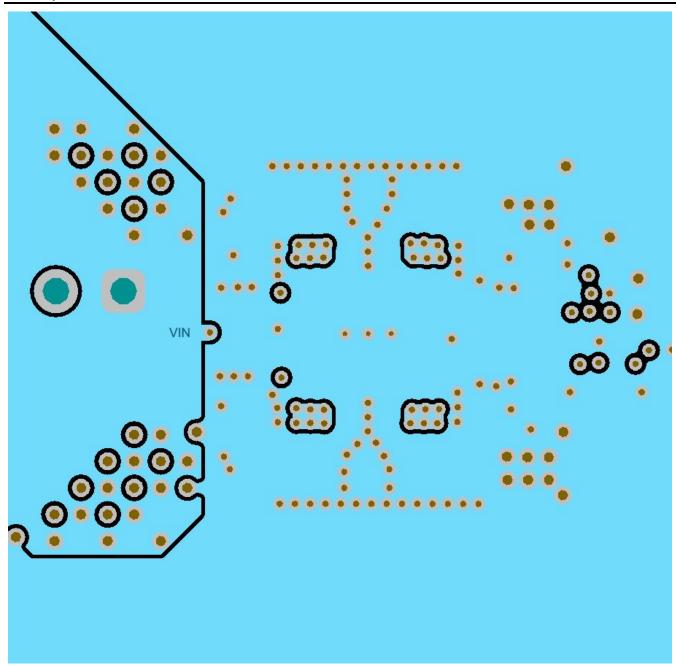

VIN supply is routed in this layer between the ground planes to reduce radiated emissions. VIN and GND vias are placed in hatched pattern to avoid large gaps in these planes.

Figure 26. Mid-Layer2

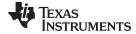

www.ti.com Board Layout

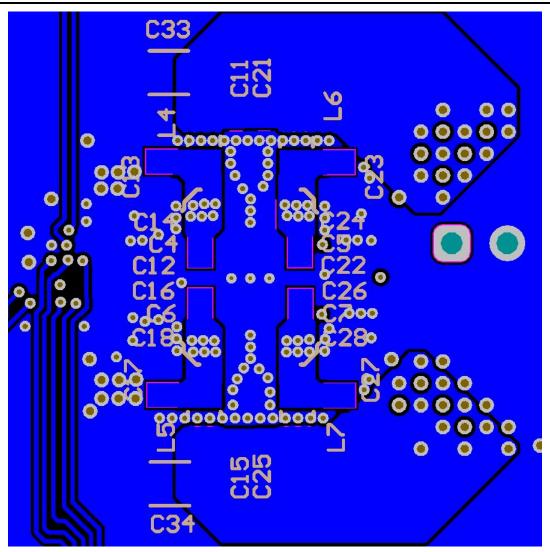

Input capacitors and filters are placed under the LP8756xQ1 into bottom layer. This allows closer placement of the inductors and input components reducing SW and VIN net areas and improving EMI.

Figure 27. Bottom Layer (note mirror view)

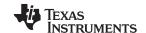

### 6 LP8756xQ1EVM Schematics

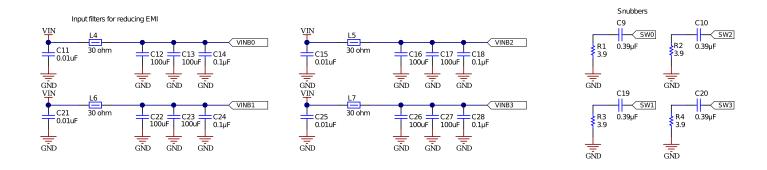

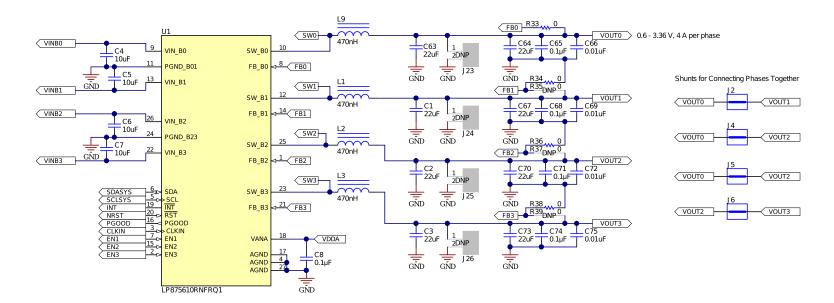

Figure 28. LP87561Q1EVM Schematic

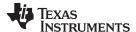

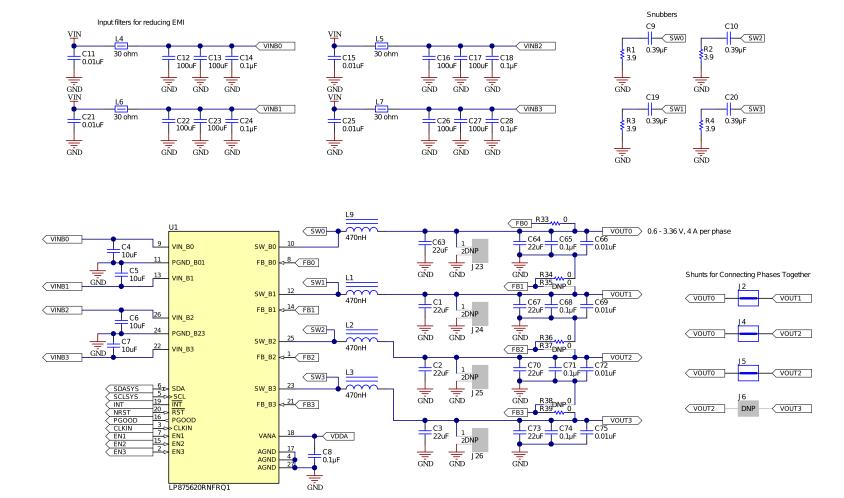

Figure 29. LP87562Q1EVM Schematic

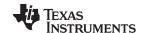

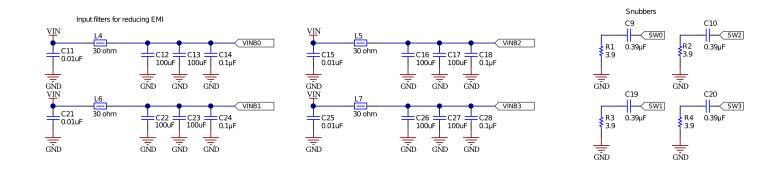

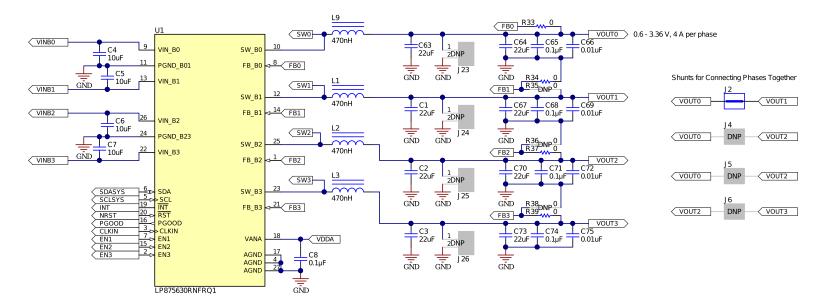

Figure 30. LP87563Q1EVM

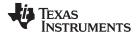

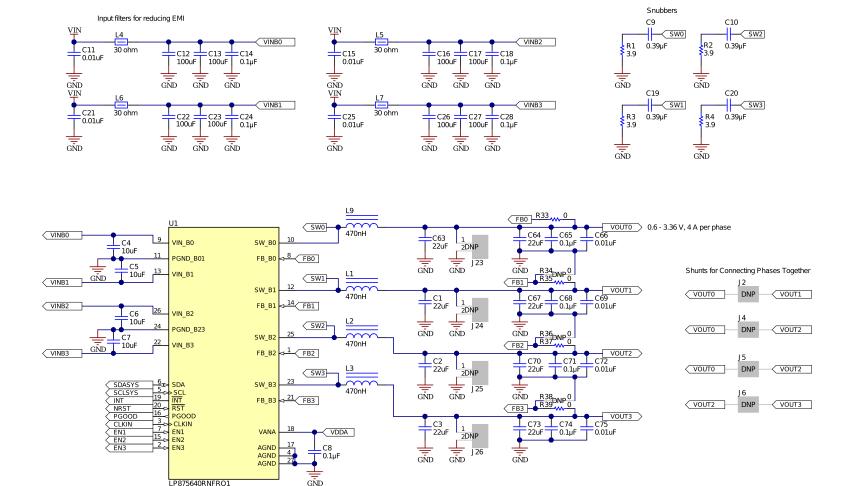

Copyright © 2018, Texas Instruments Incorporated

Figure 31. LP87564Q1EVM Schematic

LP875640RNFRO1

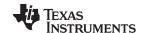

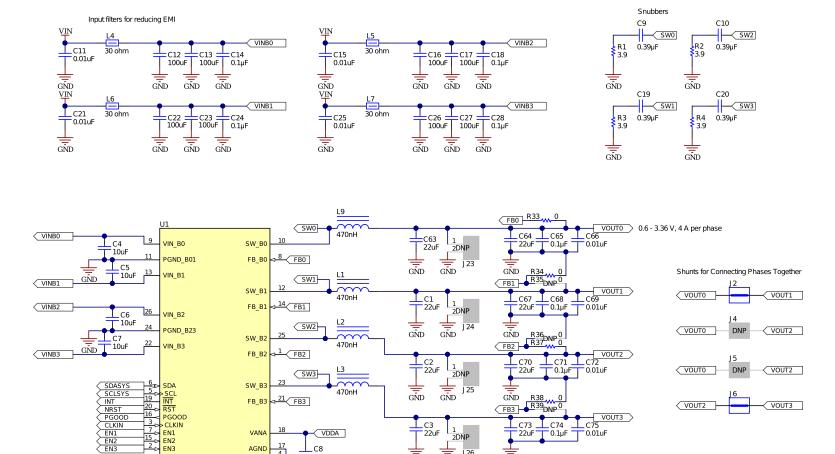

Copyright © 2018, Texas Instruments Incorporated

Figure 32. LP87565Q1EVM Schematic

ĘŅD

J 26

GND

AGND

AGND

LP875650RNFRO1

AGND

C8

0.1µF

₩ GND

Ę GND

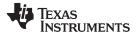

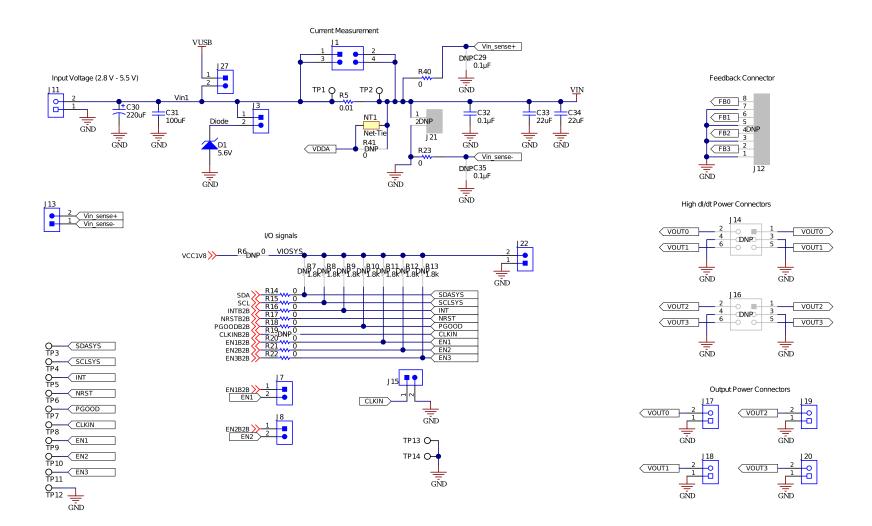

Figure 33. EVM Connectors

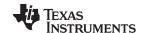

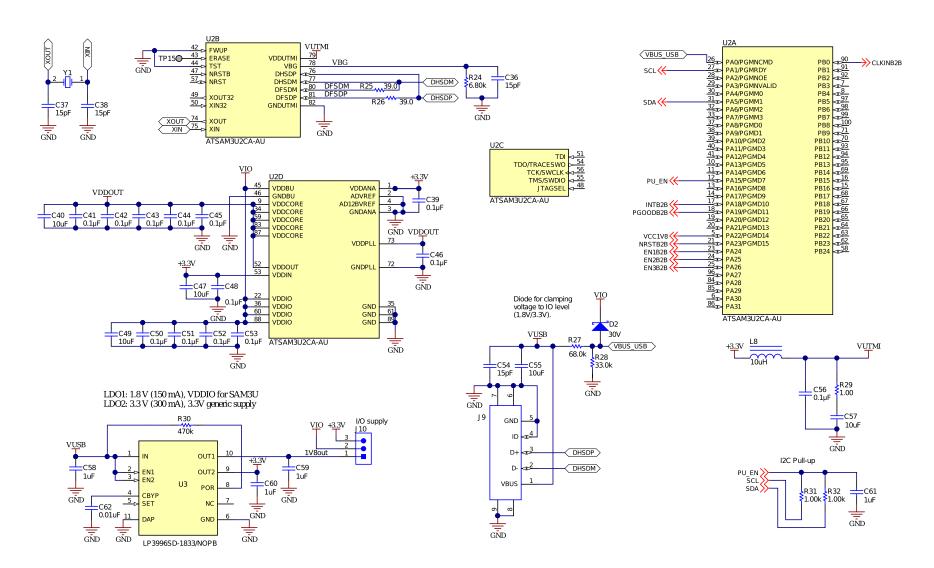

Figure 34. EVM I<sup>2</sup>C Interface

#### STANDARD TERMS FOR EVALUATION MODULES

- 1. Delivery: TI delivers TI evaluation boards, kits, or modules, including any accompanying demonstration software, components, and/or documentation which may be provided together or separately (collectively, an "EVM" or "EVMs") to the User ("User") in accordance with the terms set forth herein. User's acceptance of the EVM is expressly subject to the following terms.
  - 1.1 EVMs are intended solely for product or software developers for use in a research and development setting to facilitate feasibility evaluation, experimentation, or scientific analysis of TI semiconductors products. EVMs have no direct function and are not finished products. EVMs shall not be directly or indirectly assembled as a part or subassembly in any finished product. For clarification, any software or software tools provided with the EVM ("Software") shall not be subject to the terms and conditions set forth herein but rather shall be subject to the applicable terms that accompany such Software
  - 1.2 EVMs are not intended for consumer or household use. EVMs may not be sold, sublicensed, leased, rented, loaned, assigned, or otherwise distributed for commercial purposes by Users, in whole or in part, or used in any finished product or production system.
- 2 Limited Warranty and Related Remedies/Disclaimers:
  - 2.1 These terms do not apply to Software. The warranty, if any, for Software is covered in the applicable Software License Agreement.
  - 2.2 TI warrants that the TI EVM will conform to TI's published specifications for ninety (90) days after the date TI delivers such EVM to User. Notwithstanding the foregoing, TI shall not be liable for a nonconforming EVM if (a) the nonconformity was caused by neglect, misuse or mistreatment by an entity other than TI, including improper installation or testing, or for any EVMs that have been altered or modified in any way by an entity other than TI, (b) the nonconformity resulted from User's design, specifications or instructions for such EVMs or improper system design, or (c) User has not paid on time. Testing and other quality control techniques are used to the extent TI deems necessary. TI does not test all parameters of each EVM. User's claims against TI under this Section 2 are void if User fails to notify TI of any apparent defects in the EVMs within ten (10) business days after the defect has been detected.
  - 2.3 Tl's sole liability shall be at its option to repair or replace EVMs that fail to conform to the warranty set forth above, or credit User's account for such EVM. Tl's liability under this warranty shall be limited to EVMs that are returned during the warranty period to the address designated by Tl and that are determined by Tl not to conform to such warranty. If Tl elects to repair or replace such EVM, Tl shall have a reasonable time to repair such EVM or provide replacements. Repaired EVMs shall be warranted for the remainder of the original warranty period. Replaced EVMs shall be warranted for a new full ninety (90) day warranty period.
- 3 Regulatory Notices:
  - 3.1 United States
    - 3.1.1 Notice applicable to EVMs not FCC-Approved:

**FCC NOTICE:** This kit is designed to allow product developers to evaluate electronic components, circuitry, or software associated with the kit to determine whether to incorporate such items in a finished product and software developers to write software applications for use with the end product. This kit is not a finished product and when assembled may not be resold or otherwise marketed unless all required FCC equipment authorizations are first obtained. Operation is subject to the condition that this product not cause harmful interference to licensed radio stations and that this product accept harmful interference. Unless the assembled kit is designed to operate under part 15, part 18 or part 95 of this chapter, the operator of the kit must operate under the authority of an FCC license holder or must secure an experimental authorization under part 5 of this chapter.

3.1.2 For EVMs annotated as FCC - FEDERAL COMMUNICATIONS COMMISSION Part 15 Compliant:

### **CAUTION**

This device complies with part 15 of the FCC Rules. Operation is subject to the following two conditions: (1) This device may not cause harmful interference, and (2) this device must accept any interference received, including interference that may cause undesired operation.

Changes or modifications not expressly approved by the party responsible for compliance could void the user's authority to operate the equipment.

#### FCC Interference Statement for Class A EVM devices

NOTE: This equipment has been tested and found to comply with the limits for a Class A digital device, pursuant to part 15 of the FCC Rules. These limits are designed to provide reasonable protection against harmful interference when the equipment is operated in a commercial environment. This equipment generates, uses, and can radiate radio frequency energy and, if not installed and used in accordance with the instruction manual, may cause harmful interference to radio communications. Operation of this equipment in a residential area is likely to cause harmful interference in which case the user will be required to correct the interference at his own expense.

#### FCC Interference Statement for Class B EVM devices

NOTE: This equipment has been tested and found to comply with the limits for a Class B digital device, pursuant to part 15 of the FCC Rules. These limits are designed to provide reasonable protection against harmful interference in a residential installation. This equipment generates, uses and can radiate radio frequency energy and, if not installed and used in accordance with the instructions, may cause harmful interference to radio communications. However, there is no guarantee that interference will not occur in a particular installation. If this equipment does cause harmful interference to radio or television reception, which can be determined by turning the equipment off and on, the user is encouraged to try to correct the interference by one or more of the following measures:

- Reorient or relocate the receiving antenna.
- Increase the separation between the equipment and receiver.
- · Connect the equipment into an outlet on a circuit different from that to which the receiver is connected.
- Consult the dealer or an experienced radio/TV technician for help.

#### 3.2 Canada

3.2.1 For EVMs issued with an Industry Canada Certificate of Conformance to RSS-210 or RSS-247

#### **Concerning EVMs Including Radio Transmitters:**

This device complies with Industry Canada license-exempt RSSs. Operation is subject to the following two conditions:

(1) this device may not cause interference, and (2) this device must accept any interference, including interference that may cause undesired operation of the device.

#### Concernant les EVMs avec appareils radio:

Le présent appareil est conforme aux CNR d'Industrie Canada applicables aux appareils radio exempts de licence. L'exploitation est autorisée aux deux conditions suivantes: (1) l'appareil ne doit pas produire de brouillage, et (2) l'utilisateur de l'appareil doit accepter tout brouillage radioélectrique subi, même si le brouillage est susceptible d'en compromettre le fonctionnement.

#### **Concerning EVMs Including Detachable Antennas:**

Under Industry Canada regulations, this radio transmitter may only operate using an antenna of a type and maximum (or lesser) gain approved for the transmitter by Industry Canada. To reduce potential radio interference to other users, the antenna type and its gain should be so chosen that the equivalent isotropically radiated power (e.i.r.p.) is not more than that necessary for successful communication. This radio transmitter has been approved by Industry Canada to operate with the antenna types listed in the user guide with the maximum permissible gain and required antenna impedance for each antenna type indicated. Antenna types not included in this list, having a gain greater than the maximum gain indicated for that type, are strictly prohibited for use with this device.

### Concernant les EVMs avec antennes détachables

Conformément à la réglementation d'Industrie Canada, le présent émetteur radio peut fonctionner avec une antenne d'un type et d'un gain maximal (ou inférieur) approuvé pour l'émetteur par Industrie Canada. Dans le but de réduire les risques de brouillage radioélectrique à l'intention des autres utilisateurs, il faut choisir le type d'antenne et son gain de sorte que la puissance isotrope rayonnée équivalente (p.i.r.e.) ne dépasse pas l'intensité nécessaire à l'établissement d'une communication satisfaisante. Le présent émetteur radio a été approuvé par Industrie Canada pour fonctionner avec les types d'antenne énumérés dans le manuel d'usage et ayant un gain admissible maximal et l'impédance requise pour chaque type d'antenne. Les types d'antenne non inclus dans cette liste, ou dont le gain est supérieur au gain maximal indiqué, sont strictement interdits pour l'exploitation de l'émetteur

#### 3.3 Japan

- 3.3.1 Notice for EVMs delivered in Japan: Please see http://www.tij.co.jp/lsds/ti\_ja/general/eStore/notice\_01.page 日本国内に輸入される評価用キット、ボードについては、次のところをご覧ください。
  http://www.tij.co.jp/lsds/ti\_ja/general/eStore/notice\_01.page
- 3.3.2 Notice for Users of EVMs Considered "Radio Frequency Products" in Japan: EVMs entering Japan may not be certified by TI as conforming to Technical Regulations of Radio Law of Japan.

If User uses EVMs in Japan, not certified to Technical Regulations of Radio Law of Japan, User is required to follow the instructions set forth by Radio Law of Japan, which includes, but is not limited to, the instructions below with respect to EVMs (which for the avoidance of doubt are stated strictly for convenience and should be verified by User):

- 1. Use EVMs in a shielded room or any other test facility as defined in the notification #173 issued by Ministry of Internal Affairs and Communications on March 28, 2006, based on Sub-section 1.1 of Article 6 of the Ministry's Rule for Enforcement of Radio Law of Japan,
- 2. Use EVMs only after User obtains the license of Test Radio Station as provided in Radio Law of Japan with respect to EVMs, or
- 3. Use of EVMs only after User obtains the Technical Regulations Conformity Certification as provided in Radio Law of Japan with respect to EVMs. Also, do not transfer EVMs, unless User gives the same notice above to the transferee. Please note that if User does not follow the instructions above, User will be subject to penalties of Radio Law of Japan.

【無線電波を送信する製品の開発キットをお使いになる際の注意事項】 開発キットの中には技術基準適合証明を受けていないものがあります。 技術適合証明を受けていないもののご使用に際しては、電波法遵守のため、以下のいずれかの措置を取っていただく必要がありますのでご注意ください。

- 1. 電波法施行規則第6条第1項第1号に基づく平成18年3月28日総務省告示第173号で定められた電波暗室等の試験設備でご使用 いただく。
- 2. 実験局の免許を取得後ご使用いただく。
- 3. 技術基準適合証明を取得後ご使用いただく。
- なお、本製品は、上記の「ご使用にあたっての注意」を譲渡先、移転先に通知しない限り、譲渡、移転できないものとします。 上記を遵守頂けない場合は、電波法の罰則が適用される可能性があることをご留意ください。 日本テキサス・イ

東京都新宿区西新宿6丁目24番1号

西新宿三井ビル

ンスツルメンツ株式会社

3.3.3 Notice for EVMs for Power Line Communication: Please see http://www.tij.co.jp/lsds/ti\_ja/general/eStore/notice\_02.page 電力線搬送波通信についての開発キットをお使いになる際の注意事項については、次のところをご覧ください。http://www.tij.co.jp/lsds/ti\_ja/general/eStore/notice\_02.page

#### 3.4 European Union

3.4.1 For EVMs subject to EU Directive 2014/30/EU (Electromagnetic Compatibility Directive):

This is a class A product intended for use in environments other than domestic environments that are connected to a low-voltage power-supply network that supplies buildings used for domestic purposes. In a domestic environment this product may cause radio interference in which case the user may be required to take adequate measures.

- 4 EVM Use Restrictions and Warnings:
  - 4.1 EVMS ARE NOT FOR USE IN FUNCTIONAL SAFETY AND/OR SAFETY CRITICAL EVALUATIONS, INCLUDING BUT NOT LIMITED TO EVALUATIONS OF LIFE SUPPORT APPLICATIONS.
  - 4.2 User must read and apply the user guide and other available documentation provided by TI regarding the EVM prior to handling or using the EVM, including without limitation any warning or restriction notices. The notices contain important safety information related to, for example, temperatures and voltages.
  - 4.3 Safety-Related Warnings and Restrictions:
    - 4.3.1 User shall operate the EVM within TI's recommended specifications and environmental considerations stated in the user guide, other available documentation provided by TI, and any other applicable requirements and employ reasonable and customary safeguards. Exceeding the specified performance ratings and specifications (including but not limited to input and output voltage, current, power, and environmental ranges) for the EVM may cause personal injury or death, or property damage. If there are questions concerning performance ratings and specifications, User should contact a TI field representative prior to connecting interface electronics including input power and intended loads. Any loads applied outside of the specified output range may also result in unintended and/or inaccurate operation and/or possible permanent damage to the EVM and/or interface electronics. Please consult the EVM user guide prior to connecting any load to the EVM output. If there is uncertainty as to the load specification, please contact a TI field representative. During normal operation, even with the inputs and outputs kept within the specified allowable ranges, some circuit components may have elevated case temperatures. These components include but are not limited to linear regulators, switching transistors, pass transistors, current sense resistors, and heat sinks, which can be identified using the information in the associated documentation. When working with the EVM, please be aware that the EVM may become very warm.
    - 4.3.2 EVMs are intended solely for use by technically qualified, professional electronics experts who are familiar with the dangers and application risks associated with handling electrical mechanical components, systems, and subsystems. User assumes all responsibility and liability for proper and safe handling and use of the EVM by User or its employees, affiliates, contractors or designees. User assumes all responsibility and liability to ensure that any interfaces (electronic and/or mechanical) between the EVM and any human body are designed with suitable isolation and means to safely limit accessible leakage currents to minimize the risk of electrical shock hazard. User assumes all responsibility and liability for any improper or unsafe handling or use of the EVM by User or its employees, affiliates, contractors or designees.
  - 4.4 User assumes all responsibility and liability to determine whether the EVM is subject to any applicable international, federal, state, or local laws and regulations related to User's handling and use of the EVM and, if applicable, User assumes all responsibility and liability for compliance in all respects with such laws and regulations. User assumes all responsibility and liability for proper disposal and recycling of the EVM consistent with all applicable international, federal, state, and local requirements.
- 5. Accuracy of Information: To the extent TI provides information on the availability and function of EVMs, TI attempts to be as accurate as possible. However, TI does not warrant the accuracy of EVM descriptions, EVM availability or other information on its websites as accurate, complete, reliable, current, or error-free.

#### 6. Disclaimers:

- 6.1 EXCEPT AS SET FORTH ABOVE, EVMS AND ANY MATERIALS PROVIDED WITH THE EVM (INCLUDING, BUT NOT LIMITED TO, REFERENCE DESIGNS AND THE DESIGN OF THE EVM ITSELF) ARE PROVIDED "AS IS" AND "WITH ALL FAULTS." TI DISCLAIMS ALL OTHER WARRANTIES, EXPRESS OR IMPLIED, REGARDING SUCH ITEMS, INCLUDING BUT NOT LIMITED TO ANY EPIDEMIC FAILURE WARRANTY OR IMPLIED WARRANTIES OF MERCHANTABILITY OR FITNESS FOR A PARTICULAR PURPOSE OR NON-INFRINGEMENT OF ANY THIRD PARTY PATENTS, COPYRIGHTS, TRADE SECRETS OR OTHER INTELLECTUAL PROPERTY RIGHTS.
- 6.2 EXCEPT FOR THE LIMITED RIGHT TO USE THE EVM SET FORTH HEREIN, NOTHING IN THESE TERMS SHALL BE CONSTRUED AS GRANTING OR CONFERRING ANY RIGHTS BY LICENSE, PATENT, OR ANY OTHER INDUSTRIAL OR INTELLECTUAL PROPERTY RIGHT OF TI, ITS SUPPLIERS/LICENSORS OR ANY OTHER THIRD PARTY, TO USE THE EVM IN ANY FINISHED END-USER OR READY-TO-USE FINAL PRODUCT, OR FOR ANY INVENTION, DISCOVERY OR IMPROVEMENT, REGARDLESS OF WHEN MADE, CONCEIVED OR ACQUIRED.
- 7. USER'S INDEMNITY OBLIGATIONS AND REPRESENTATIONS. USER WILL DEFEND, INDEMNIFY AND HOLD TI, ITS LICENSORS AND THEIR REPRESENTATIVES HARMLESS FROM AND AGAINST ANY AND ALL CLAIMS, DAMAGES, LOSSES, EXPENSES, COSTS AND LIABILITIES (COLLECTIVELY, "CLAIMS") ARISING OUT OF OR IN CONNECTION WITH ANY HANDLING OR USE OF THE EVM THAT IS NOT IN ACCORDANCE WITH THESE TERMS. THIS OBLIGATION SHALL APPLY WHETHER CLAIMS ARISE UNDER STATUTE, REGULATION, OR THE LAW OF TORT, CONTRACT OR ANY OTHER LEGAL THEORY, AND EVEN IF THE EVM FAILS TO PERFORM AS DESCRIBED OR EXPECTED.
- 8. Limitations on Damages and Liability:
  - 8.1 General Limitations. IN NO EVENT SHALL TI BE LIABLE FOR ANY SPECIAL, COLLATERAL, INDIRECT, PUNITIVE, INCIDENTAL, CONSEQUENTIAL, OR EXEMPLARY DAMAGES IN CONNECTION WITH OR ARISING OUT OF THESE TERMS OR THE USE OF THE EVMS, REGARDLESS OF WHETHER TI HAS BEEN ADVISED OF THE POSSIBILITY OF SUCH DAMAGES. EXCLUDED DAMAGES INCLUDE, BUT ARE NOT LIMITED TO, COST OF REMOVAL OR REINSTALLATION, ANCILLARY COSTS TO THE PROCUREMENT OF SUBSTITUTE GOODS OR SERVICES, RETESTING, OUTSIDE COMPUTER TIME, LABOR COSTS, LOSS OF GOODWILL, LOSS OF PROFITS, LOSS OF SAVINGS, LOSS OF USE, LOSS OF DATA, OR BUSINESS INTERRUPTION. NO CLAIM, SUIT OR ACTION SHALL BE BROUGHT AGAINST TI MORE THAN TWELVE (12) MONTHS AFTER THE EVENT THAT GAVE RISE TO THE CAUSE OF ACTION HAS OCCURRED.
  - 8.2 Specific Limitations. IN NO EVENT SHALL TI'S AGGREGATE LIABILITY FROM ANY USE OF AN EVM PROVIDED HEREUNDER, INCLUDING FROM ANY WARRANTY, INDEMITY OR OTHER OBLIGATION ARISING OUT OF OR IN CONNECTION WITH THESE TERMS, , EXCEED THE TOTAL AMOUNT PAID TO TI BY USER FOR THE PARTICULAR EVM(S) AT ISSUE DURING THE PRIOR TWELVE (12) MONTHS WITH RESPECT TO WHICH LOSSES OR DAMAGES ARE CLAIMED. THE EXISTENCE OF MORE THAN ONE CLAIM SHALL NOT ENLARGE OR EXTEND THIS LIMIT.
- 9. Return Policy. Except as otherwise provided, TI does not offer any refunds, returns, or exchanges. Furthermore, no return of EVM(s) will be accepted if the package has been opened and no return of the EVM(s) will be accepted if they are damaged or otherwise not in a resalable condition. If User feels it has been incorrectly charged for the EVM(s) it ordered or that delivery violates the applicable order, User should contact TI. All refunds will be made in full within thirty (30) working days from the return of the components(s), excluding any postage or packaging costs.
- 10. Governing Law: These terms and conditions shall be governed by and interpreted in accordance with the laws of the State of Texas, without reference to conflict-of-laws principles. User agrees that non-exclusive jurisdiction for any dispute arising out of or relating to these terms and conditions lies within courts located in the State of Texas and consents to venue in Dallas County, Texas. Notwithstanding the foregoing, any judgment may be enforced in any United States or foreign court, and TI may seek injunctive relief in any United States or foreign court.

Mailing Address: Texas Instruments, Post Office Box 655303, Dallas, Texas 75265 Copyright © 2018, Texas Instruments Incorporated

#### IMPORTANT NOTICE FOR TI DESIGN INFORMATION AND RESOURCES

Texas Instruments Incorporated ("TI") technical, application or other design advice, services or information, including, but not limited to, reference designs and materials relating to evaluation modules, (collectively, "TI Resources") are intended to assist designers who are developing applications that incorporate TI products; by downloading, accessing or using any particular TI Resource in any way, you (individually or, if you are acting on behalf of a company, your company) agree to use it solely for this purpose and subject to the terms of this Notice.

TI's provision of TI Resources does not expand or otherwise alter TI's applicable published warranties or warranty disclaimers for TI products, and no additional obligations or liabilities arise from TI providing such TI Resources. TI reserves the right to make corrections, enhancements, improvements and other changes to its TI Resources.

You understand and agree that you remain responsible for using your independent analysis, evaluation and judgment in designing your applications and that you have full and exclusive responsibility to assure the safety of your applications and compliance of your applications (and of all TI products used in or for your applications) with all applicable regulations, laws and other applicable requirements. You represent that, with respect to your applications, you have all the necessary expertise to create and implement safeguards that (1) anticipate dangerous consequences of failures, (2) monitor failures and their consequences, and (3) lessen the likelihood of failures that might cause harm and take appropriate actions. You agree that prior to using or distributing any applications that include TI products, you will thoroughly test such applications and the functionality of such TI products as used in such applications. TI has not conducted any testing other than that specifically described in the published documentation for a particular TI Resource.

You are authorized to use, copy and modify any individual TI Resource only in connection with the development of applications that include the TI product(s) identified in such TI Resource. NO OTHER LICENSE, EXPRESS OR IMPLIED, BY ESTOPPEL OR OTHERWISE TO ANY OTHER TI INTELLECTUAL PROPERTY RIGHT, AND NO LICENSE TO ANY TECHNOLOGY OR INTELLECTUAL PROPERTY RIGHT OF TI OR ANY THIRD PARTY IS GRANTED HEREIN, including but not limited to any patent right, copyright, mask work right, or other intellectual property right relating to any combination, machine, or process in which TI products or services are used. Information regarding or referencing third-party products or services does not constitute a license to use such products or services, or a warranty or endorsement thereof. Use of TI Resources may require a license from a third party under the patents or other intellectual property of TI.

TI RESOURCES ARE PROVIDED "AS IS" AND WITH ALL FAULTS. TI DISCLAIMS ALL OTHER WARRANTIES OR REPRESENTATIONS, EXPRESS OR IMPLIED, REGARDING TI RESOURCES OR USE THEREOF, INCLUDING BUT NOT LIMITED TO ACCURACY OR COMPLETENESS, TITLE, ANY EPIDEMIC FAILURE WARRANTY AND ANY IMPLIED WARRANTIES OF MERCHANTABILITY, FITNESS FOR A PARTICULAR PURPOSE, AND NON-INFRINGEMENT OF ANY THIRD PARTY INTELLECTUAL PROPERTY RIGHTS.

TI SHALL NOT BE LIABLE FOR AND SHALL NOT DEFEND OR INDEMNIFY YOU AGAINST ANY CLAIM, INCLUDING BUT NOT LIMITED TO ANY INFRINGEMENT CLAIM THAT RELATES TO OR IS BASED ON ANY COMBINATION OF PRODUCTS EVEN IF DESCRIBED IN TI RESOURCES OR OTHERWISE. IN NO EVENT SHALL TI BE LIABLE FOR ANY ACTUAL, DIRECT, SPECIAL, COLLATERAL, INDIRECT, PUNITIVE, INCIDENTAL, CONSEQUENTIAL OR EXEMPLARY DAMAGES IN CONNECTION WITH OR ARISING OUT OF TI RESOURCES OR USE THEREOF, AND REGARDLESS OF WHETHER TI HAS BEEN ADVISED OF THE POSSIBILITY OF SUCH DAMAGES.

You agree to fully indemnify TI and its representatives against any damages, costs, losses, and/or liabilities arising out of your non-compliance with the terms and provisions of this Notice.

This Notice applies to TI Resources. Additional terms apply to the use and purchase of certain types of materials, TI products and services. These include; without limitation, TI's standard terms for semiconductor products <a href="http://www.ti.com/sc/docs/stdterms.htm">http://www.ti.com/sc/docs/stdterms.htm</a>), evaluation modules, and samples (<a href="http://www.ti.com/sc/docs/sampterms.htm">http://www.ti.com/sc/docs/sampterms.htm</a>).

Mailing Address: Texas Instruments, Post Office Box 655303, Dallas, Texas 75265 Copyright © 2018, Texas Instruments Incorporated